## Proceso de solicitud de apertura de entorno virtual en UCR Global para proyectos inscritos en la Vicerrectoría de Acción Social

1. El proceso de apertura de dichos entornos se realizará por medio de la plataforma <https://bite.ucr.ac.cr/> ingresando en el menú principal a la opción 'Entornos virtuales'.

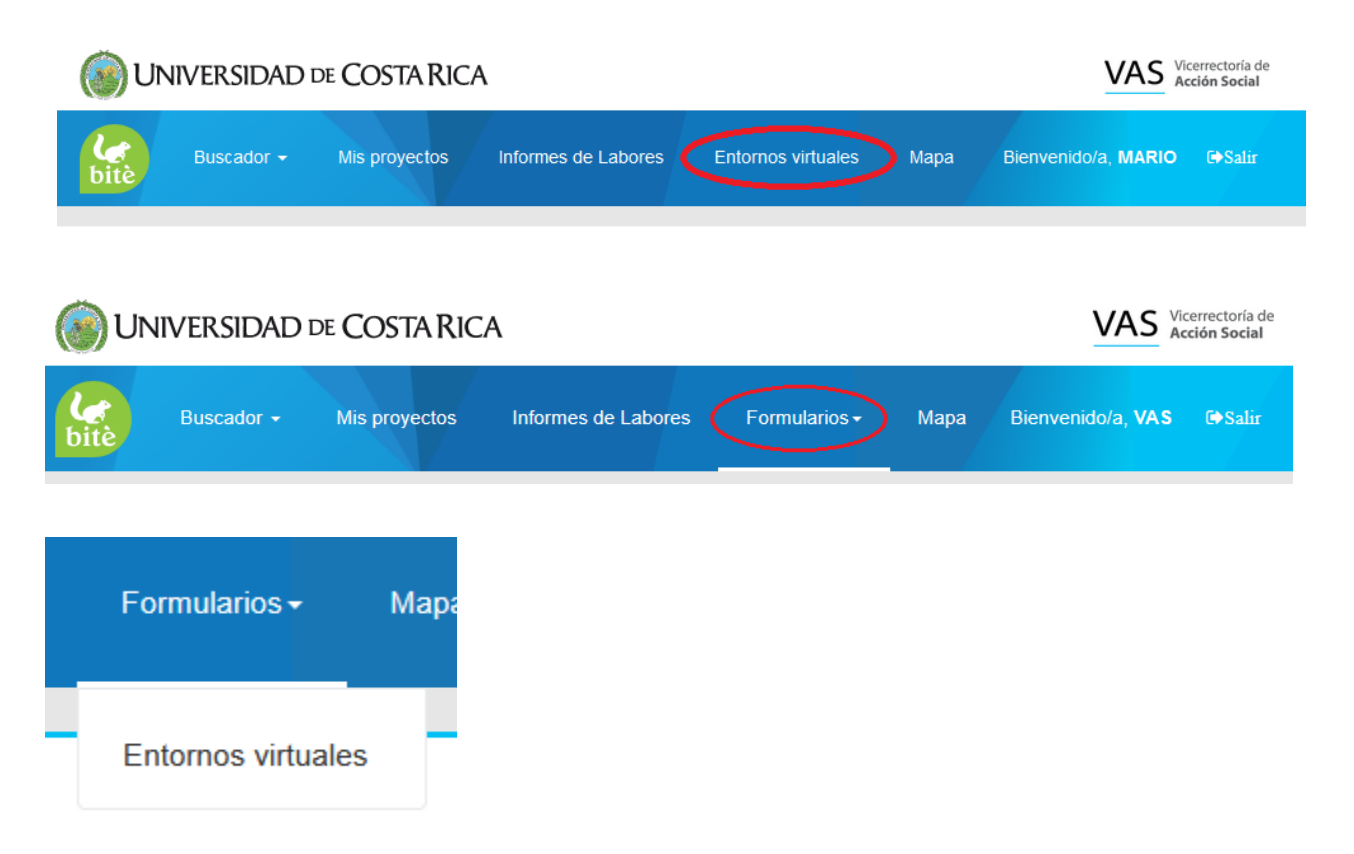

2. Las personas responsables del proyecto pueden registrar solicitudes de entorno en el botón "Añadir solicitud de entorno virtual".

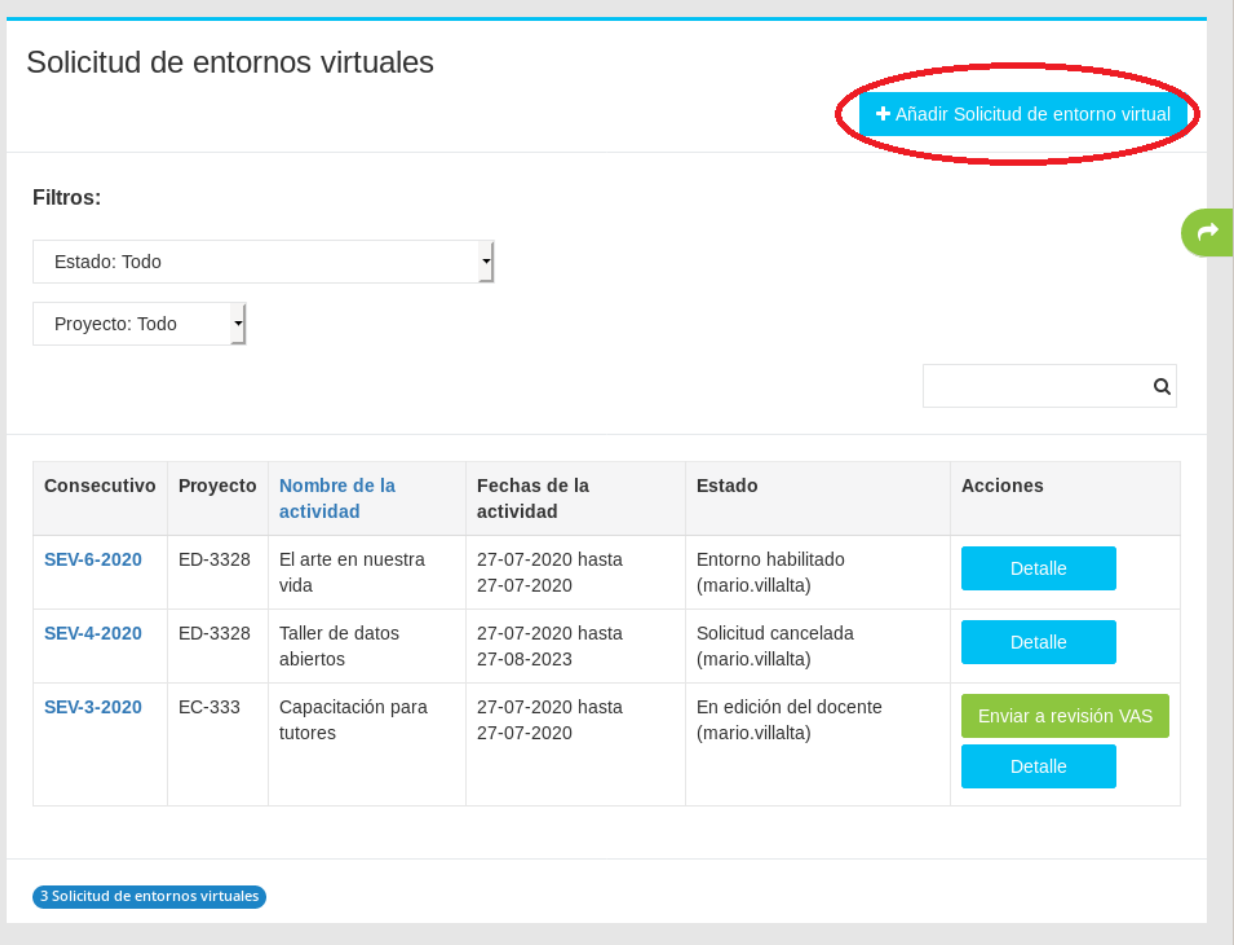

3. Dentro del formulario deberá indicar si es para un nuevo entorno o una reapertura, los datos del proyecto asociado y la actividad inscrita en el caso de proyectos ED, además de los datos básicos del entorno. Es importante recordar que el responsable de proyecto debe ingresar a la plataforma <https://global.ucr.ac.cr/> para realizar el registro de su usuario previo al envío de este formulario para que al crear el entorno se pueda asociar el usuario.

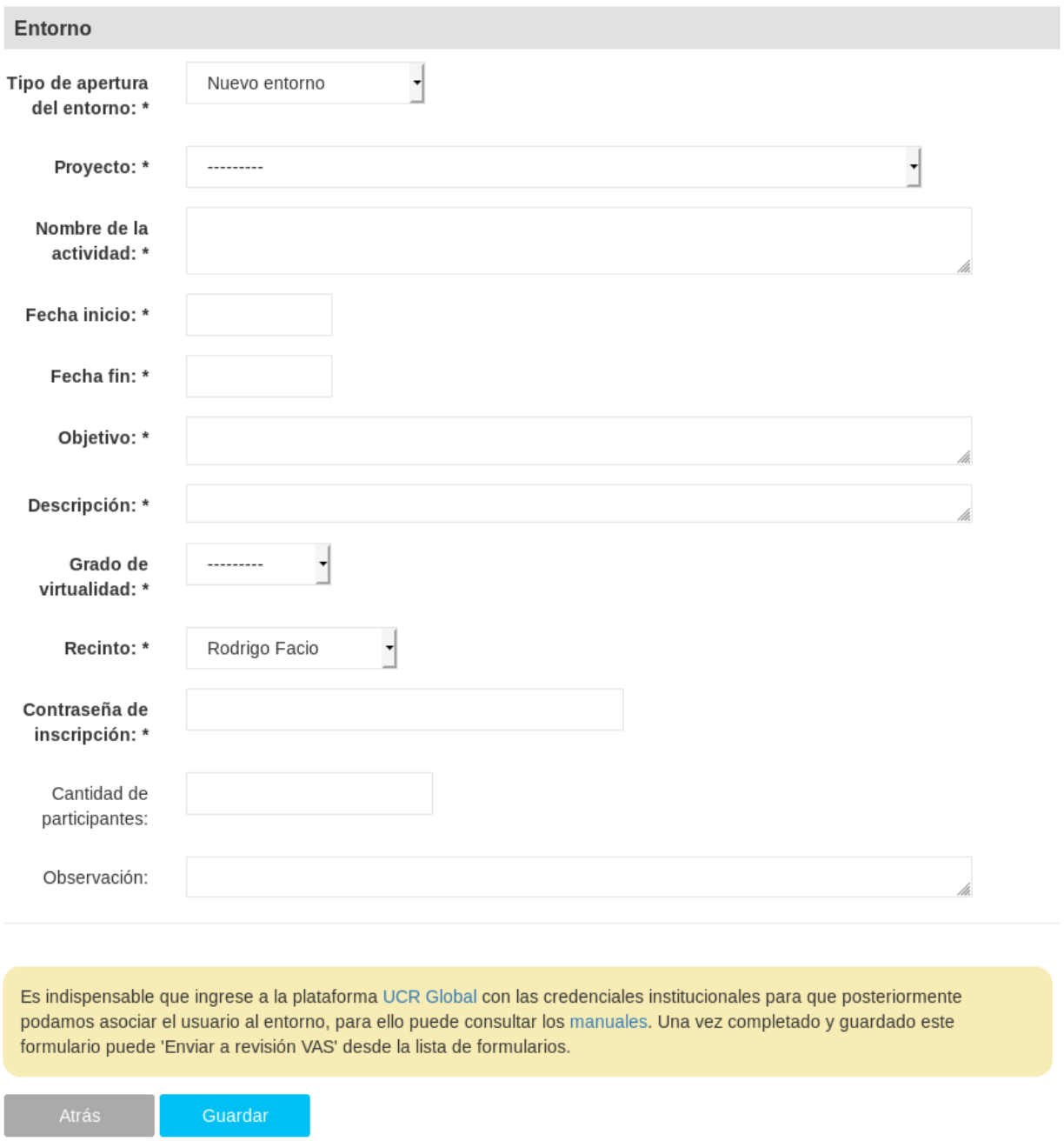

4. Una vez guardado, solamente el la persona responsable del proyecto podrá enviar el formulario a revisión del asesor de la VAS utilizando el botón de "Enviar a revisión VAS". Esta acción notificará al asesor(a) del proyecto.

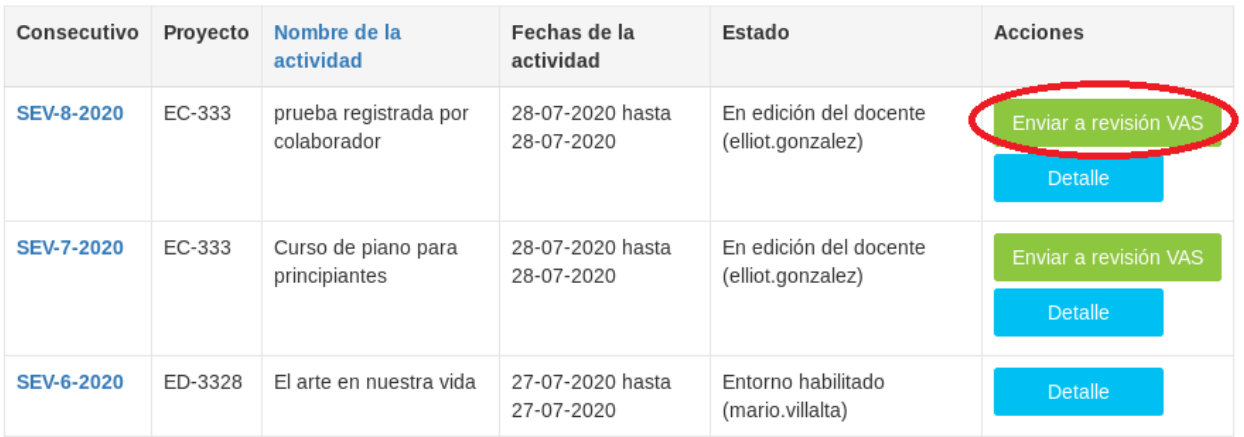

- 5. El siguiente paso corresponde a la persona asesora del proyecto, quien revisará la información incluida en el formulario y podrá aprobar la apertura o devolver el formulario indicando sus observaciones.
- 6. Al aprobar la apertura, se notificará a la Unidad de Tecnologías de Información y Comunicación (UTIC) de la VAS para que realice la apertura del entorno en UCR Global y se notifica a la persona responsable del proyecto.
- 7. En el siguiente paso la persona responsable podrá ingresar al entorno en <https://global.ucr.ac.cr/> para que complete o actualice la información del entorno con los materiales para los participantes.
- 8. Una vez listo el entorno la persona responsable deberá ingresar en Bitè para solicitar al equipo de la UTIC de la VAS la habilitación del entorno para que sea visible en la plataforma de UCR Global.

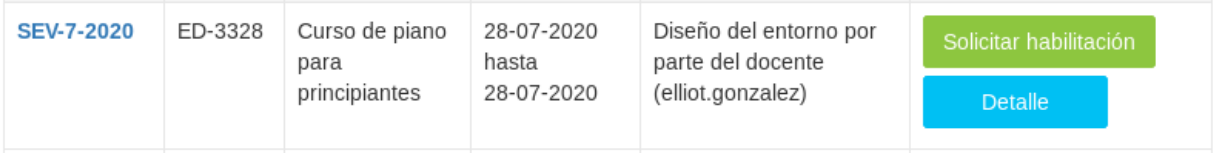

9. Por último la UTIC habilita el entorno en la plataforma UCR Global y establece el estado del formulario como habilitado y se envía una notificación a la persona responsable.